# **Extra uitleg Teams voor ouders van 2College Durendael**

### **Inleiding**

Zoals u al heeft kunnen lezen via e-mails en onze website, is heel 2College noodgedwongen overgestapt op onderwijs op afstand. Met het volledige team proberen we het onderwijs zo goed mogelijk vorm te geven in deze vreemde tijd. Dit vraagt veel aanpassingsvermogen van het personeel van 2College, maar ook van de leerlingen en u als ouders.

De eerste signalen die van de diverse locaties binnenkomen, zijn overwegend positief en we zien dat de technologie ons goed ondersteund. Al merken we ook dat de servers van de verschillende platformen het op dit moment erg druk hebben en soms wat vertraging veroorzaken. Hier hebben wij helaas geen invloed op.

Magister, Zermelo en CumLaude Learning zijn bekende platformen voor vrijwel alle leerlingen en ouders. Nieuw is echter Microsoft Teams. In dit document willen u hier wat meer over vertellen.

## **Microsoft Teams**

**Wat is het?**

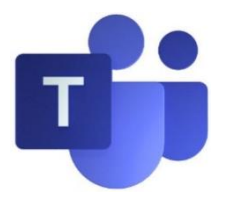

Teams is een applicatie die alle belangrijke Microsoft diensten met elkaar verbindt. Het is niet zozeer nóg een extra systeem, maar een samenvoeging van bestanden, communicatie en applicaties die je met je team gebruikt. Dit alles wordt binnen Teams geopend; waardoor je vanuit één plek alles kunt vinden dat je nodig hebt.

#### **Hoe werkt Teams?**

Zoals hierboven beschreven, is Teams een platform dat de vele diensten van Office365 van Microsoft verbindt. Als uw kind Teams opent, ziet het ongeveer het volgende scherm:

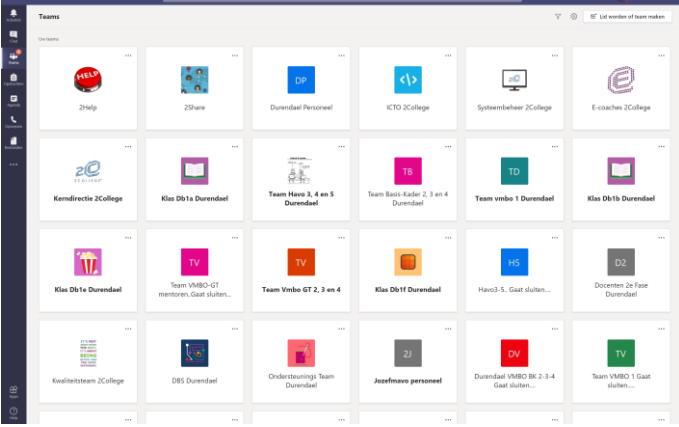

In het grote witte veld staan verschillende tegels. Dit zijn de verschillende Teams waar uw kind lid van is. Bij de meeste leerlingen zijn dit er maar één of twee: de klas en eventueel een clustergroep. Aan de linkerzijde ziet u het paarse Teams-menu. Hier zit een aantal belangrijke functies.

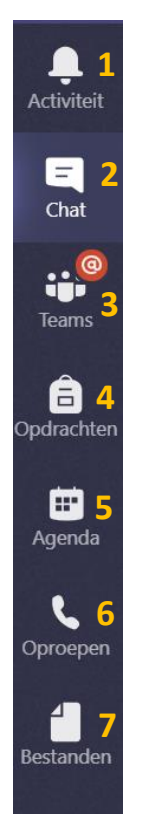

- **1.** De zogeheten "Feed". Hierin komen alle meldingen en gebeurtenissen te staan van de teams waar uw kind lid van is.
- **2.** De Chat. Dit kunt u het best vergelijken met een zakelijke Whatsapp. Hier kunnen privégesprekken gevoerd worden en groepschats aangemaakt worden.
- **3.** De Teamsknop. Hiermee komen de leerlingen weer terug in het overzicht van de teams waar zij lid van zijn.
- **4.** Opdrachtenoverzicht. In Teams kunnen docenten ook opdrachten klaarzetten voor leerlingen. Met deze knop vinden ze alle opdrachten die aan hen zijn toegewezen terug. Hier kunnen ze ook opdrachten inleveren ter beoordeling van de docenten.
- **5.** De agenda. Hier vinden leerlingen een overzicht van ingeplande lessen door docenten. Let op: niet alle lessen worden via de agenda ingepland. Via Zermelo weten de leerlingen hoe laat ze bij welk vak aanwezig horen te zijn.
- **6.** Oproepen. Teams biedt de mogelijkheid te bellen met andere gebruikers. Dit gaat op basis van het e-mailadres en niet per telefoonnummer.
- **7.** Bestandenoverzicht. Dit is een snelkoppeling naar OneDrive. Hier kunnen leerlingen hun bestanden opslaan en online op alle apparaten terugvinden.

#### **Hoe werkt zo'n klassenteam?**

#### Kanalen

Elk team bestaat uit een of meerdere kanalen. Deze zijn ingedeeld per vak om documenten en communicatie rondom dat vak te ordenen.

#### Tabbladen

Elk kanaal bestaat uit een aantal tabbladen.

#### Posts

Het eerste tabblad heet Posts. Dit is de plek waar je kunt chatten met de groep en waar de lessen worden gepland.

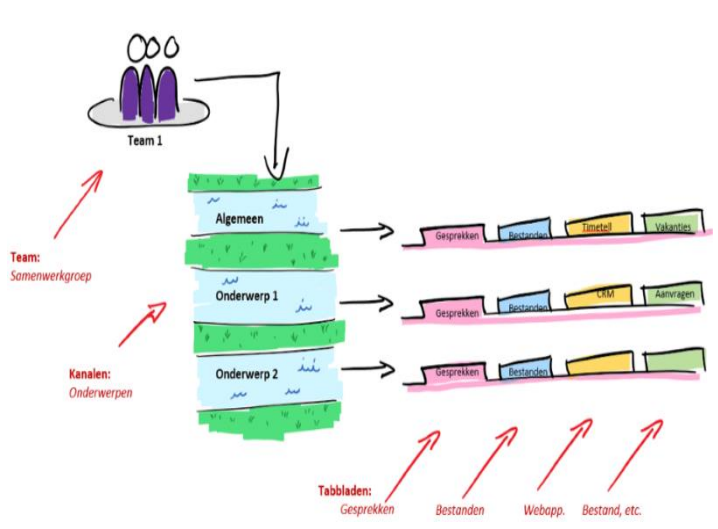

#### Bestanden

Onder het tweede tabblad vind je de gedeelde bestanden van het Team.

#### **Hoe werkt zo'n online les?**

Tijdens een Online Les zijn alle leerlingen en de docent aanwezig in een zogenaamde vergadering van Teams. Het beeld ziet er dan ongeveer zo uit:

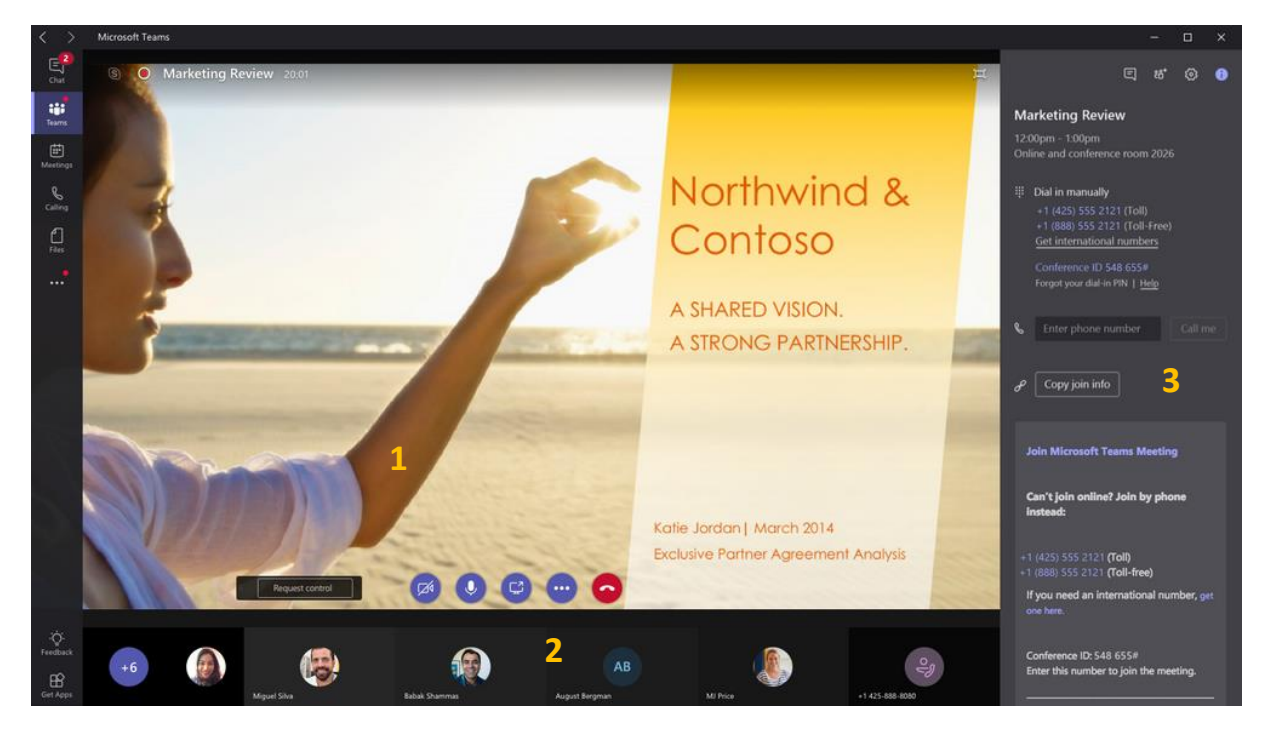

- 1. Het scherm dat de docent deelt met de klas. Hier kunnen de leerlingen PowerPoints, andere documenten of het camerabeeld van de docent zelf zien.
- 2. De aanwezige leerlingen en docenten
- 3. De "vergader"-chat. We vragen alle leerlingen de microfoons uit te zetten. Via de chat kunnen ze een vraag stellen. Soms kan een docent vragen de microfoon aan te zetten om zo een vraag te stellen aan de groep.

### **Tot slot**

Best wel spannend! Voor de leerlingen en de docenten, maar we maken er samen het beste van. Mocht u vragen hebben, dan kunt u deze mailen aa[n Durendael@2college.nl.](mailto:Durendael@2college.nl)

2College Durendael, daar wil je Online Leren!